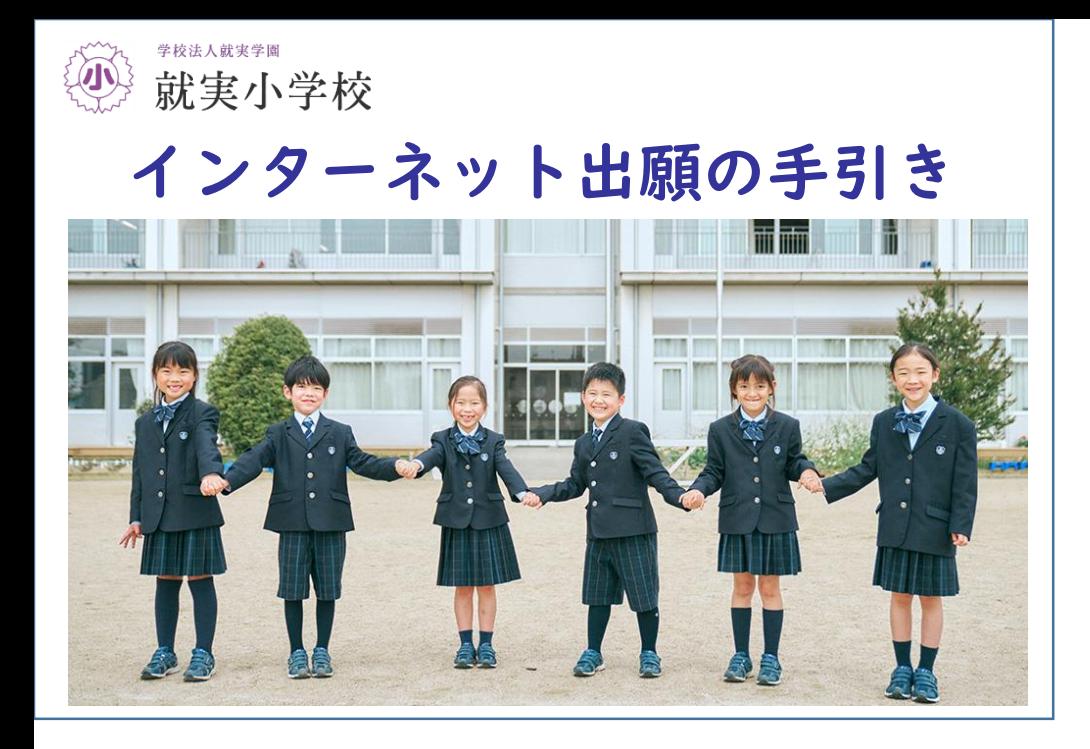

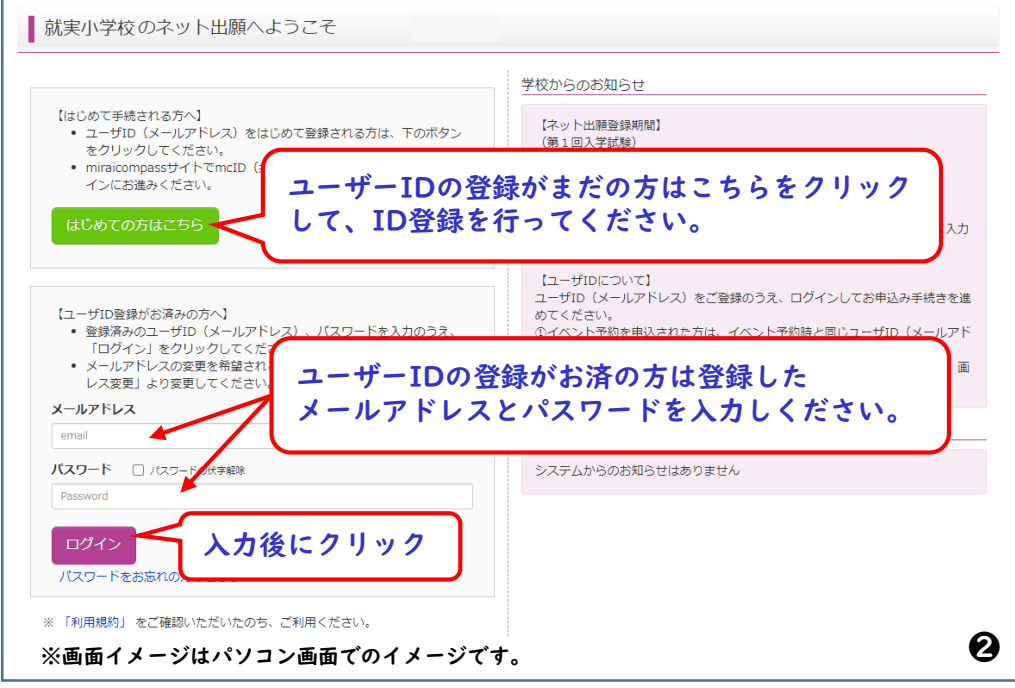

手順1:本校のホームページにアクセスしてください。 手順2:「①入学案内」をクリックする。 手順3:「②インターネット出願」をクリックする。

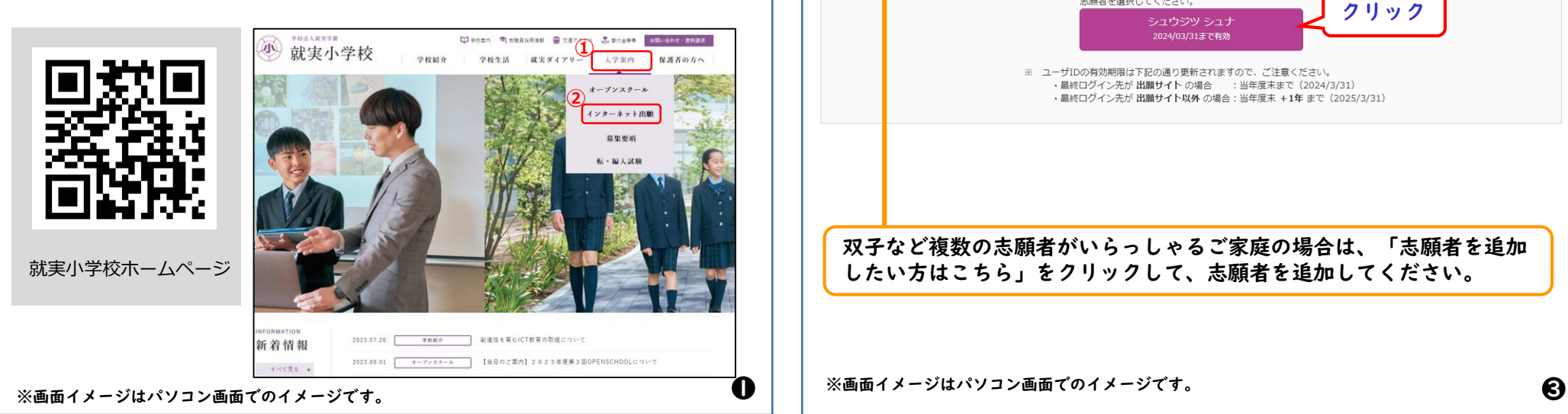

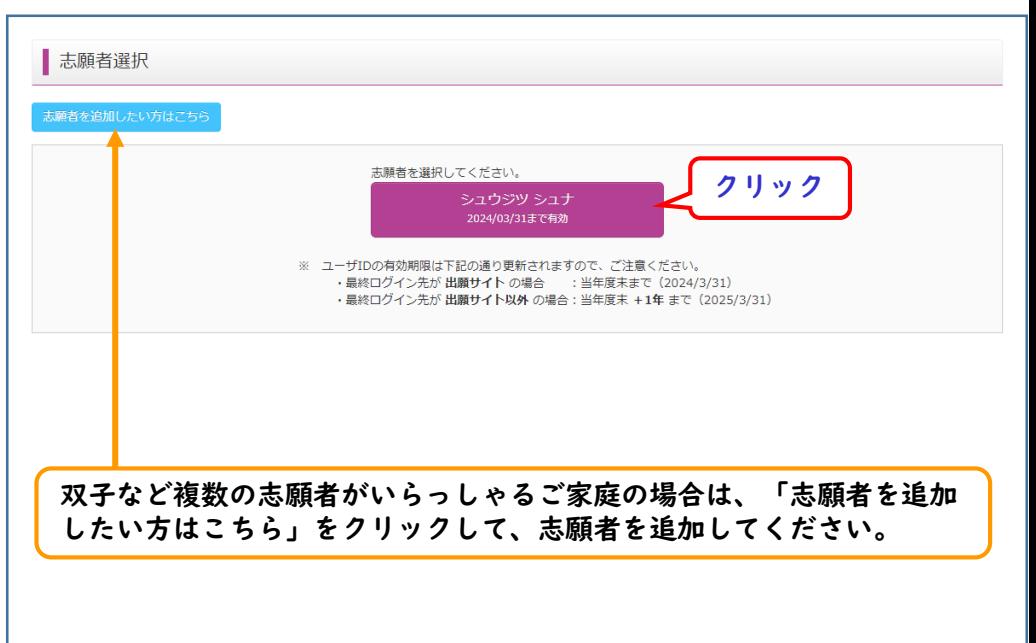

※画面イメージはパソコン画面でのイメージです。

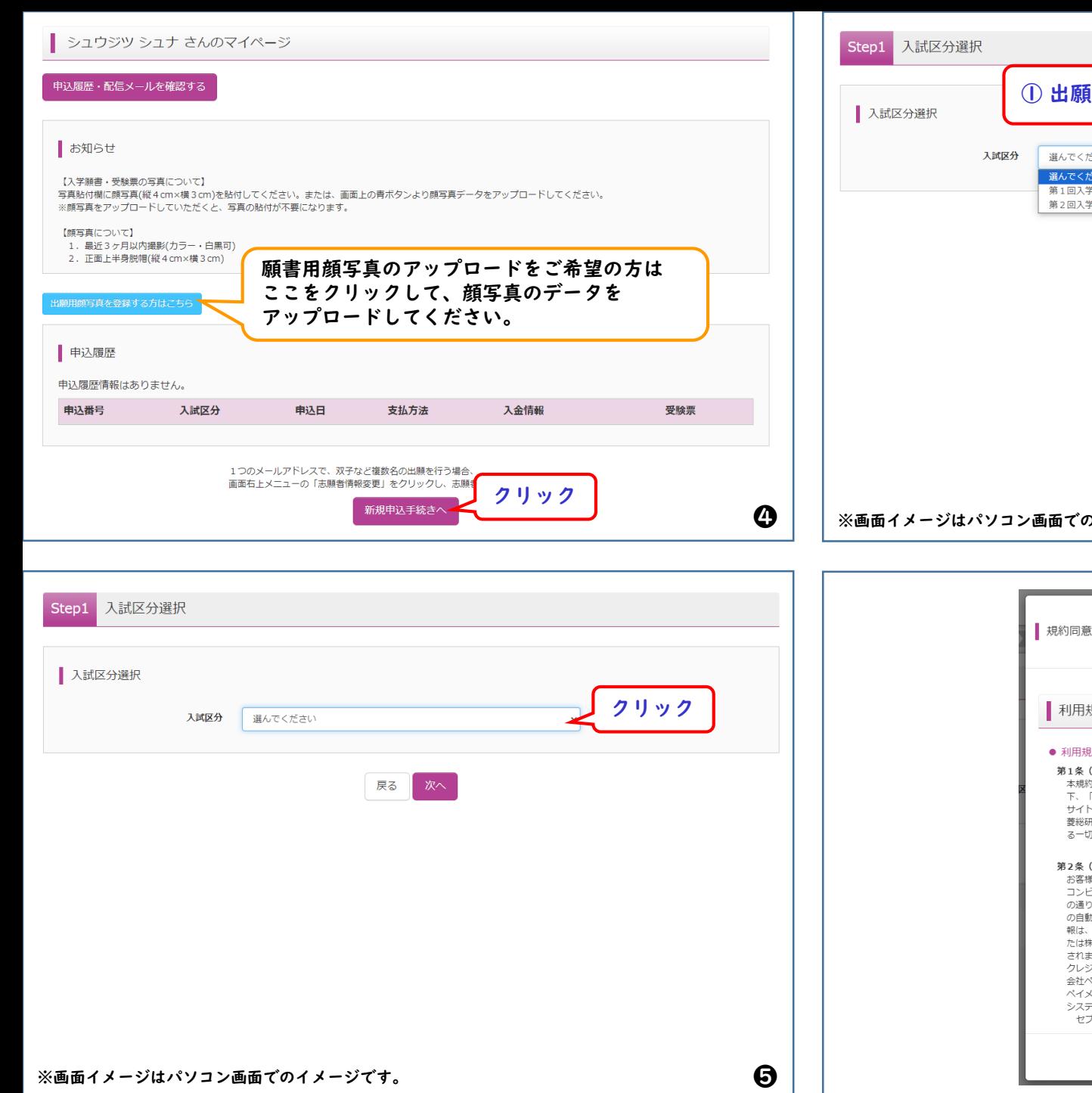

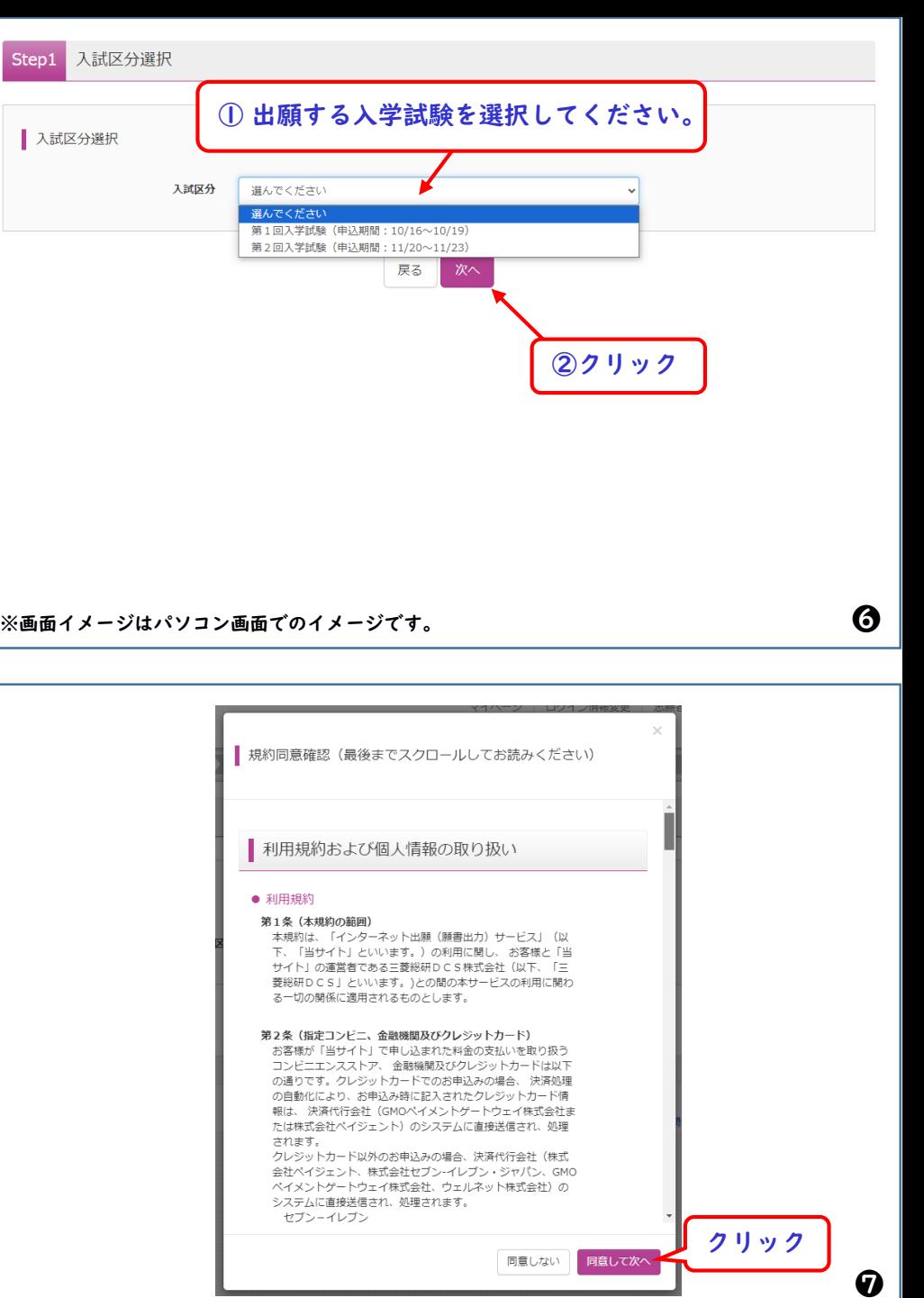

❼

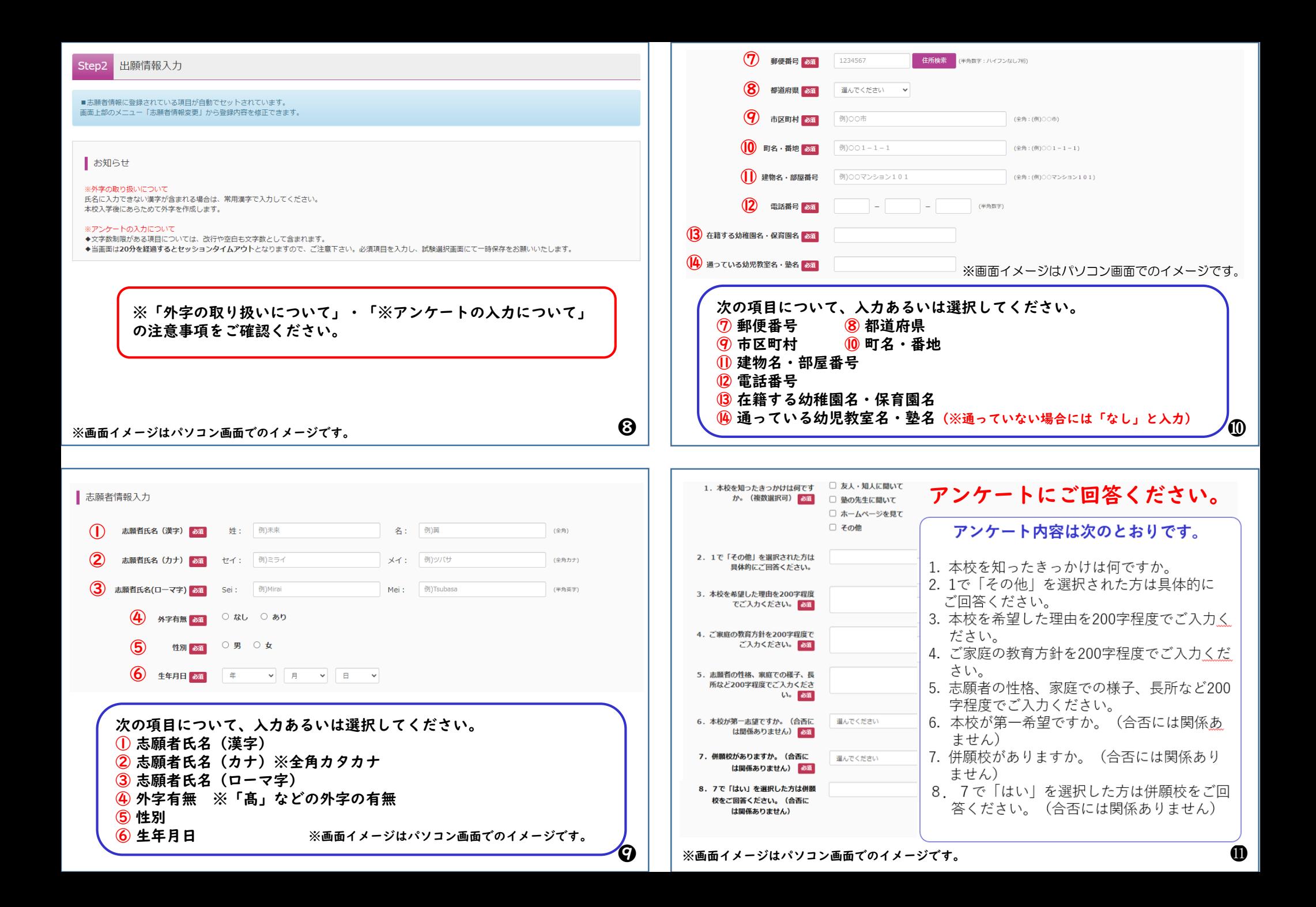

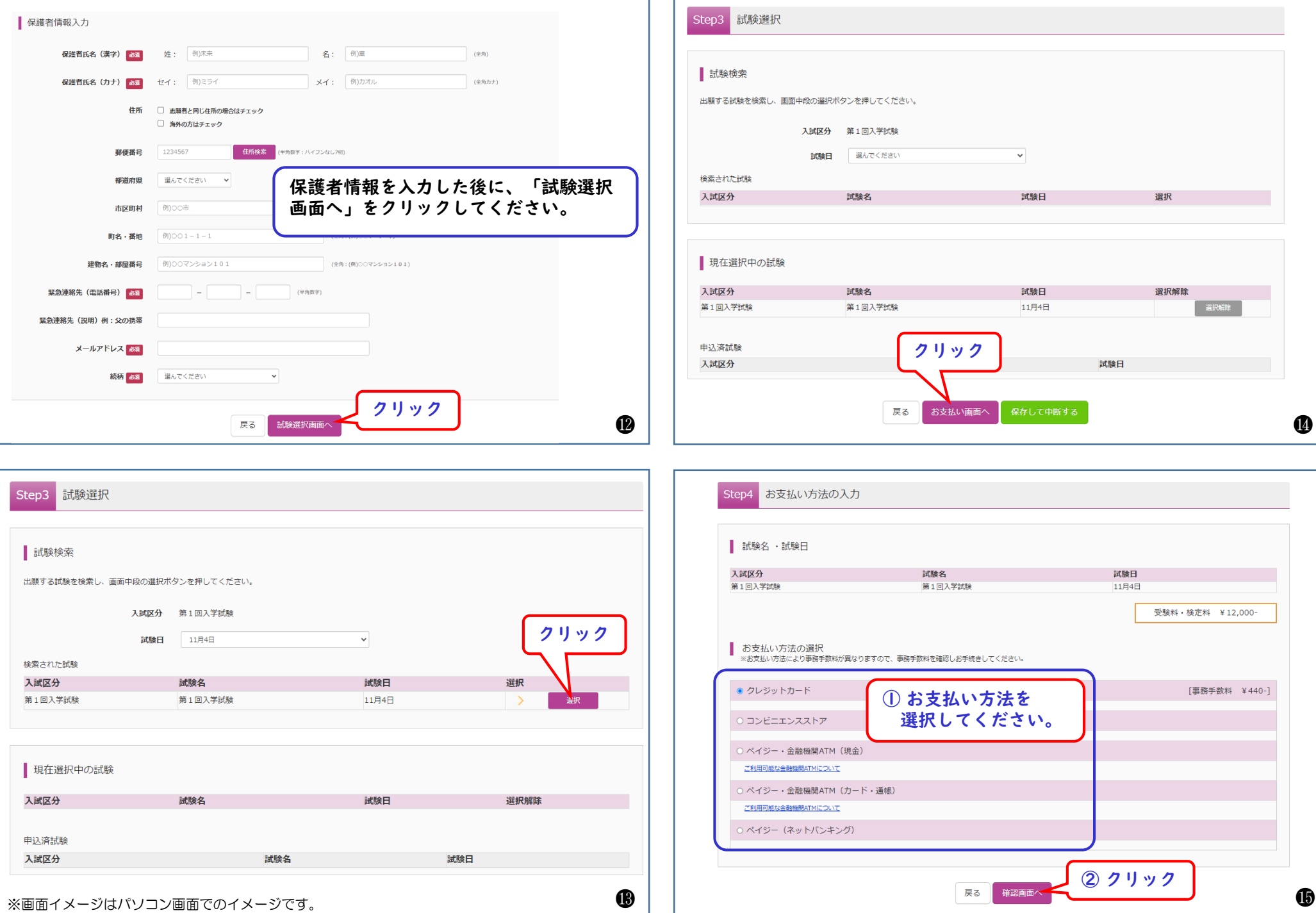

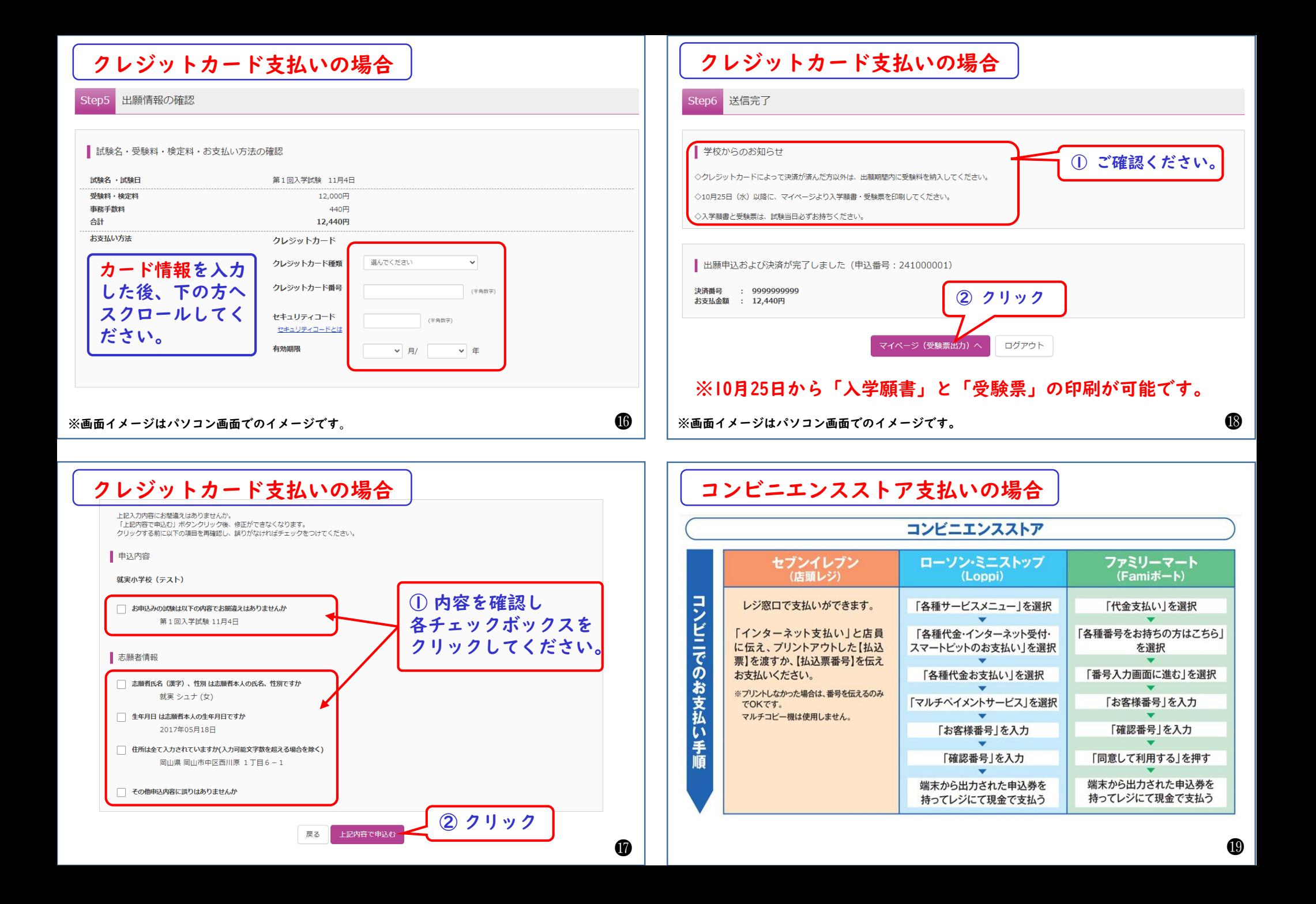

# 10月25日からの「入学願書」と「受験票」の印刷方法

# 手順1:本校のホームページにアクセスしてください。 手順2:「①入学案内」をクリックする。 手順3:「②インターネット出願」をクリックする。

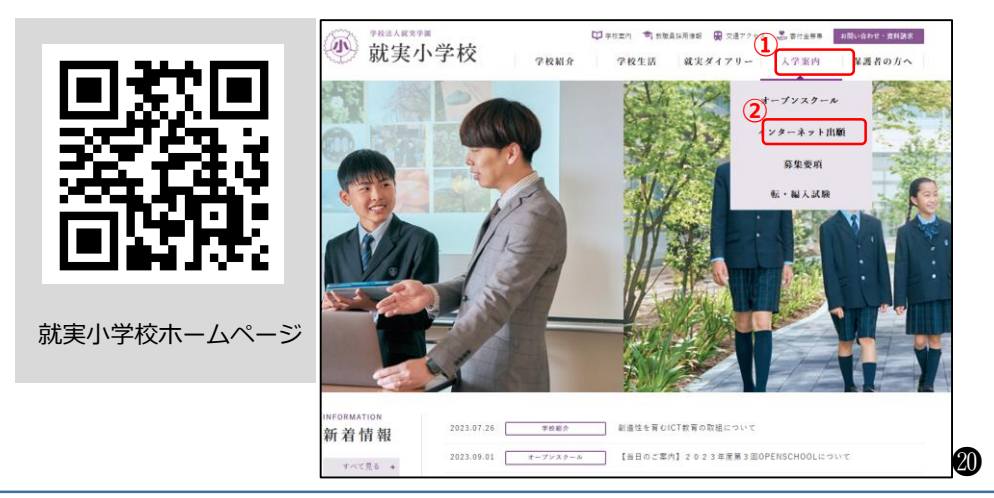

### ■ シュウジツ シュナ さんのマイページ

#### 申込履歴・配信メールを確認する

### お知らせ

#### 【入学願書・受験票の写真について】 -<br>写真貼付欄に顔写真(縦4cm×横3cm)を貼付してください。 または、 画面上の書术タンより顔写真データをアップロードしてください。 ※顔写真をアップロードしていただくと、写真の貼付が不要になります。

【顔写真について】 - 1. 最近3ヶ月以内撮影(カラー・白黒可)

2. 正面上半身脱帽(縦4 cm×横3 cm)

## 注意:「入学願書」「受験票」の 印刷開始日は10月25日です。

### 中込履歴

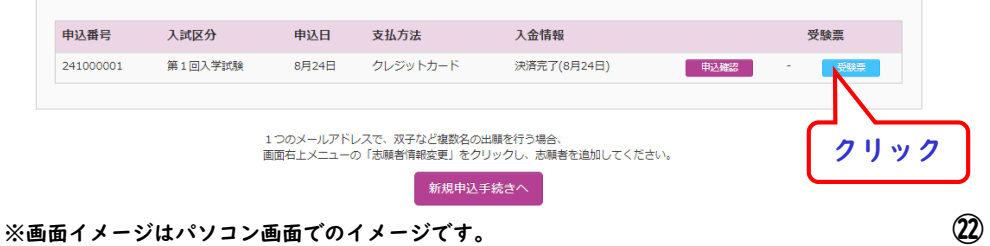

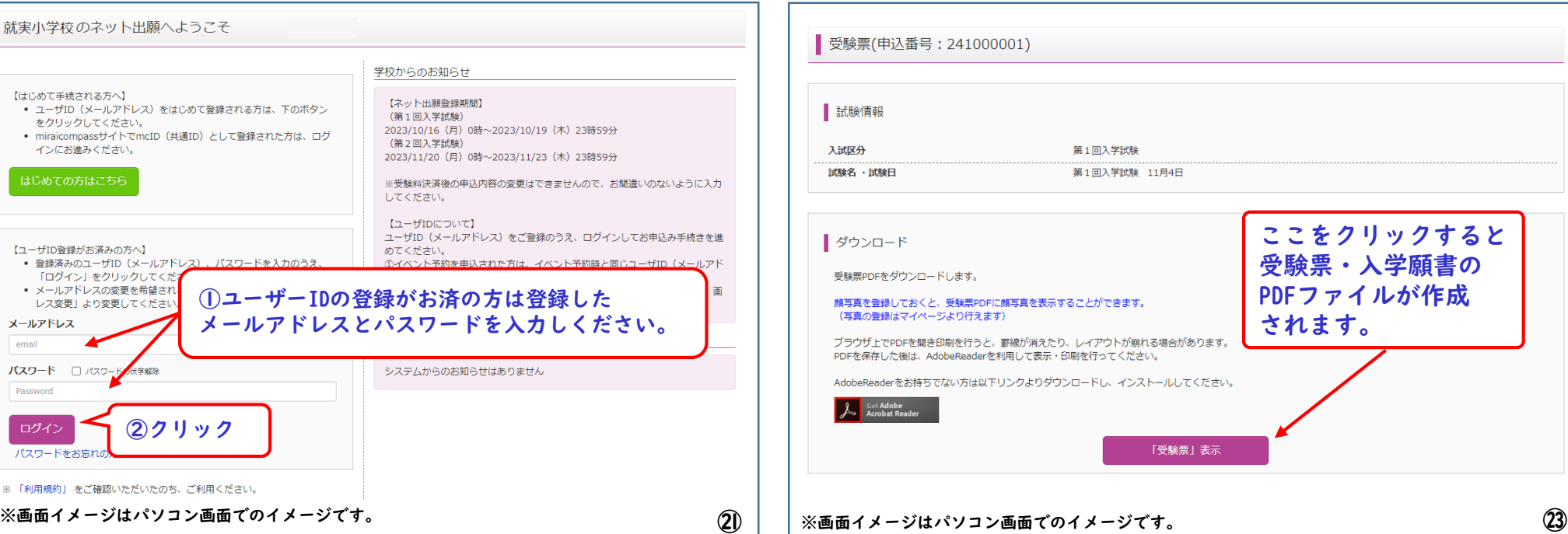

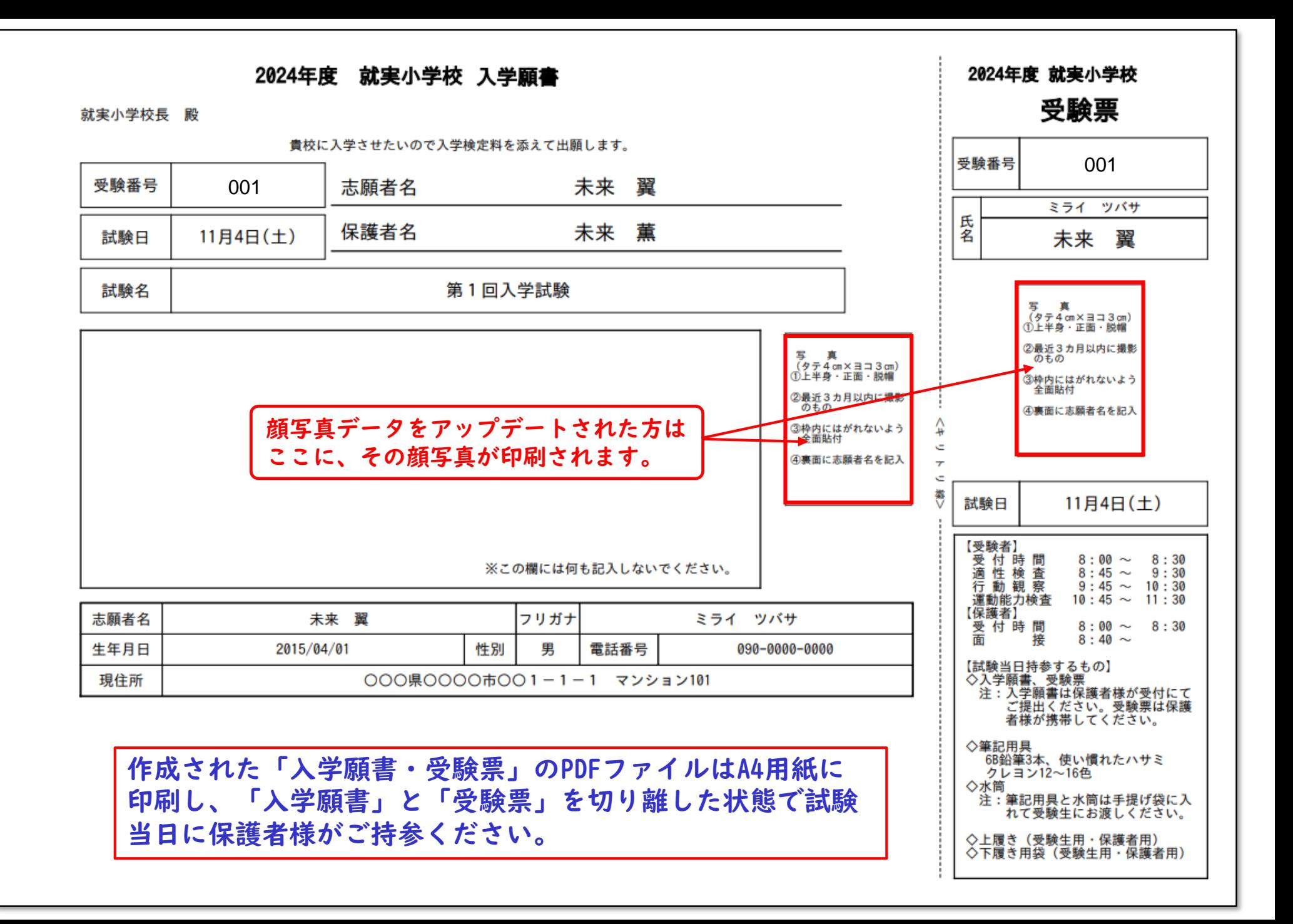